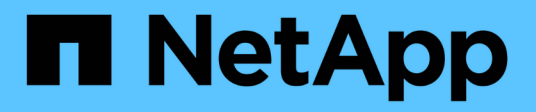

# **Actualizaciones**

SANtricity 11.7

NetApp February 12, 2024

This PDF was generated from https://docs.netapp.com/es-es/e-series-santricity-117/ummanage/overview-upgrade-center-um.html on February 12, 2024. Always check docs.netapp.com for the latest.

# **Tabla de contenidos**

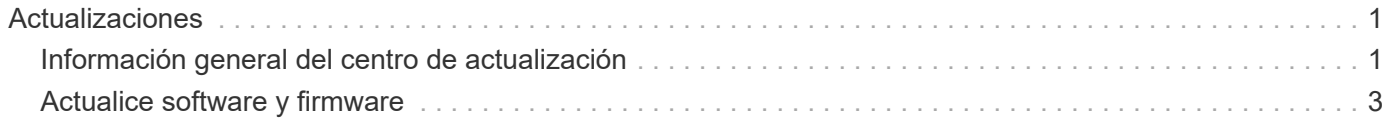

# <span id="page-2-0"></span>**Actualizaciones**

# <span id="page-2-1"></span>**Información general del centro de actualización**

En el Centro de actualización, puede gestionar las actualizaciones de NVSRAM y de software de sistema operativo SANtricity para varias cabinas de almacenamiento.

# **¿Cómo funcionan las actualizaciones?**

Descargue el software de sistema operativo más reciente y después actualice una o varias cabinas.

### **Actualizar el flujo de trabajo**

Los siguientes pasos constituyen un flujo de trabajo de alto nivel para ejecutar actualizaciones de software.

- 1. Descargue el archivo de software del sistema operativo SANtricity más reciente en el sitio de soporte (hay un enlace disponible en Unified Manager, en la página Soporte). Guarde el archivo en el sistema host de gestión (el host desde donde se accede a Unified Manager en un explorador) y descomprima el archivo.
- 2. En Unified Manager, puede cargar el archivo de software del sistema operativo SANtricity y el archivo NVSRAM en el repositorio (un área del servidor proxy de servicios web donde se almacenan los archivos). Puede añadir archivos desde MENU:Centro de actualización[Actualizar software de sistema operativo SANtricity o desde Centro de actualización > gestionar el repositorio de software].
- 3. Una vez que se hayan cargado los archivos en el repositorio, seleccione el archivo que usará en la actualización. En la página Actualizar software de sistema operativo SANtricity (menú:Centro de actualización[Actualizar software de sistema operativo SANtricity]), puede seleccionar el archivo de software de sistema operativo SANtricity y el archivo de NVSRAM. Después de seleccionar un archivo de software, se muestra en la página una lista con las cabinas de almacenamiento compatibles. A continuación, seleccione las cabinas de almacenamiento que desea actualizar con el nuevo software. (No puede seleccionar cabinas incompatibles).
- 4. Luego, puede iniciar una transferencia y activación inmediatas del software, o puede optar por preconfigurar los archivos para su activación más adelante. Durante el proceso de actualización, Unified Manager realiza las siguientes tareas:
	- a. Realiza una comprobación del estado de las cabinas de almacenamiento para determinar si existe alguna condición que pudiera impedir que se complete la actualización. Si ocurre un error en la comprobación del estado de alguna cabina, puede omitir esa cabina en particular y continuar la actualización de las otras cabinas. Otra opción es detener el proceso por completo y solucionar los problemas de las cabinas que presentaron errores.
	- b. Transfiere los archivos de actualización a cada controladora.
	- c. Reinicia las controladoras y activa el nuevo software del sistema operativo SANtricity de a una controladora por vez. Durante la activación, el archivo del sistema operativo SANtricity existente se reemplaza por el nuevo archivo.

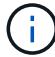

También es posible especificar que el software se active en otro momento.

#### **Actualización inmediata o almacenamiento temporal**

Puede activar la actualización de inmediato o almacenarla temporalmente para otro momento. Puede optar por activarlos más tarde por los siguientes motivos:

- **Hora del día** la activación del software puede llevar mucho tiempo, por lo que es posible que desee esperar hasta que las cargas de E/S sean más livianas. Según la carga de I/o y el tamaño de caché, la actualización de una controladora generalmente puede demorar entre 15 y 25 minutos en completarse. Las controladoras se reinician y conmutan al nodo de respaldo durante la activación, de manera que el rendimiento podría ser inferior al habitual hasta que finalice la actualización.
- **Tipo de paquete**: Es posible que desee probar el nuevo software y firmware en una matriz de almacenamiento antes de actualizar los archivos en otras matrices de almacenamiento.

Para activar el software almacenado temporalmente, vaya al menú:Soporte[Centro de actualización] y haga clic en **Activar** en el área etiquetada como actualización de software del controlador de sistema operativo SANtricity.

#### **Comprobación del estado**

Una comprobación del estado se ejecuta como parte del proceso de actualización, pero es posible ejecutarla por separado, antes de comenzar (vaya a menú:Centro de actualización[Comprobación del estado previa a la actualización]).

La comprobación del estado evalúa todos los componentes de la cabina de almacenamiento para garantizar que se pueda proceder con la actualización. Las siguientes condiciones podrían evitar la actualización:

- Unidades asignadas con errores
- Piezas de repuesto en uso
- Grupos de volúmenes incompletos
- Operaciones exclusivas en ejecución
- Volúmenes faltantes
- Estado no óptimo de la controladora
- Cantidad excesiva de eventos en el registro de eventos
- Fallo de validación de la base de datos de configuración
- Unidades con versiones de DACstore anteriores

# **¿Qué debo saber antes de actualizar?**

Antes de actualizar varias cabinas de almacenamiento, revise las consideraciones fundamentales como parte de la planificación.

#### **Versiones actuales**

Puede ver las versiones actuales del software de sistema operativo SANtricity desde la página gestionar de Unified Manager en cada cabina de almacenamiento detectada. La versión se muestra en la columna Software de sistema operativo SANtricity. Si hace clic en la versión de sistema operativo SANtricity en cada fila, puede encontrar información de NVSRAM y del firmware de la controladora en un cuadro de diálogo emergente.

#### **Otros componentes que requieren actualización**

Como parte del proceso de actualización, es posible que también necesite actualizar el controlador de conmutación al nodo de respaldo/multivía del host o el controlador de HBA de modo que el host pueda interactuar con las controladoras correctamente.

Para obtener información sobre compatibilidad, consulte ["Matriz de interoperabilidad de NetApp".](https://imt.netapp.com/matrix/#welcome) Asimismo, consulte los procedimientos en las guías exprés del sistema operativo. Las guías exprés están disponibles en ["Documentación de E-Series y SANtricity"](https://docs.netapp.com/us-en/e-series/index.html).

#### **Controladoras dobles**

Si una cabina de almacenamiento contiene dos controladoras y existe un controlador multivía instalado, la cabina de almacenamiento puede seguir procesando las operaciones de I/o mientras se realiza la actualización. Durante la actualización, ocurre el siguiente proceso:

- 1. La controladora A conmuta todos sus LUN a la controladora B.
- 2. La actualización se produce en la controladora A.
- 3. La controladora A recupera sus LUN y todos los LUN de la controladora B.
- 4. La actualización se produce en la controladora B.

Una vez que finaliza la actualización, es posible que sea necesario redistribuir los volúmenes manualmente entre las controladoras para garantizar que los volúmenes regresen a la controladora correspondiente.

# <span id="page-4-0"></span>**Actualice software y firmware**

### **Realice la comprobación del estado previa a la actualización**

Una comprobación del estado se ejecuta como parte del proceso de actualización, pero también es posible ejecutarla por separado, antes de comenzar. La comprobación del estado evalúa los componentes de la cabina de almacenamiento para garantizar que se pueda proceder con la actualización.

#### **Pasos**

1. En la vista principal, seleccione **gestionar** y, a continuación, elija Menú:Centro de actualización[Comprobación del estado previa a la actualización].

Se abre el cuadro de diálogo Comprobación del estado previa a la actualización, donde se enumeran todos los sistemas de almacenamiento detectados.

- 2. Si es necesario, puede filtrar u ordenar los sistemas de almacenamiento de la lista, de modo que pueda ver todos los sistemas que están actualmente en estado óptimo.
- 3. Marque las casillas de comprobación de los sistemas de almacenamiento que quiere incluir en la comprobación del estado.
- 4. Haga clic en **Inicio**.

Mientras se lleva a cabo la comprobación del estado, se muestra el progreso en el cuadro de diálogo.

5. Una vez finalizada la comprobación del estado, puede hacer clic en los tres puntos (…) a la derecha de cada fila para ver más información y realizar otras tareas.

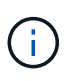

Si ocurre un error en la comprobación del estado de alguna cabina, puede omitir esa cabina en particular y continuar la actualización de las otras cabinas. Otra opción es detener el proceso por completo y solucionar los problemas de las cabinas que presentaron errores.

# **Actualice el sistema operativo SANtricity**

Puede actualizar una o varias cabinas de almacenamiento con el software más reciente y NVSRAM para asegurarse de contar con las funciones y correcciones de errores más recientes. NVSRAM de controladora es un archivo de la controladora que especifica las configuraciones predeterminadas para las controladoras.

#### **Antes de empezar**

- Los archivos del sistema operativo SANtricity más reciente están disponibles en el sistema host donde se ejecutan Unified Manager y el proxy de servicios web SANtricity.
- Sabe si desea activar la actualización del software ahora o más adelante.

Puede optar por activarlos más tarde por los siguientes motivos:

- **Hora del día** la activación del software puede llevar mucho tiempo, por lo que es posible que desee esperar hasta que las cargas de E/S sean más livianas. Las controladoras conmutan al nodo de respaldo durante la activación, de manera que el rendimiento podría ser inferior al habitual hasta que finalice la actualización.
- **Tipo de paquete**: Es posible que desee probar el nuevo software de sistema operativo en una matriz de almacenamiento antes de actualizar los archivos en otras matrices de almacenamiento.

#### **Acerca de esta tarea**

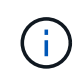

Riesgo de pérdida de datos o riesgo de daños a la cabina de almacenamiento: No introduzca cambios en la cabina de almacenamiento mientras se realiza la actualización. Mantenga encendida la cabina de almacenamiento.

#### **Pasos**

- 1. Si la cabina de almacenamiento contiene una sola controladora o un controlador multivía no está en uso, detenga la actividad de I/o de la cabina de almacenamiento para evitar errores en la aplicación. Si la cabina de almacenamiento tiene dos controladoras y existe un controlador multivía instalado, no necesita detener la actividad de I/O.
- 2. En la vista principal, seleccione **gestionar** y, a continuación, seleccione una o varias cabinas de almacenamiento que desee actualizar.
- 3. Seleccione MENU:Centro de actualización[Actualizar software de sistema operativo SANtricity].

Se muestra la página Actualizar software de sistema operativo SANtricity.

- 4. Descargue el paquete de software de sistema operativo de SANtricity del sitio de soporte de NetApp en el equipo local.
	- a. Haga clic en **Agregar nuevo archivo al repositorio de software**.
	- b. Haga clic en el enlace para buscar las últimas **Descargas de SANtricity OS**.
	- c. Haga clic en el enlace **Descargar la versión más reciente**.
	- d. Siga las restantes instrucciones para descargar el archivo de sistema operativo de SANtricity y el archivo de NVSRAM en el equipo local.

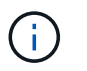

Se requiere firmware con firma digital en la versión 8.42 y posteriores. Si intenta descargar firmware sin firmar, se muestra un error y se anula la descarga.

- 5. Seleccione el archivo de software de sistema operativo y el archivo de NVSRAM que desea usar para actualizar las controladoras:
	- a. En el menú desplegable **Seleccione un archivo de software del sistema operativo SANtricity**, seleccione el archivo del sistema operativo que descargó en el equipo local.

Si hay varios archivos disponibles, se ordenarán del más reciente al más antiguo.

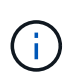

En el repositorio de software, figuran todos los archivos de software relacionados con el proxy de servicios web. Si no ve el archivo que desea utilizar, haga clic en el vínculo **Agregar nuevo archivo al repositorio de software**, para buscar la ubicación donde reside el archivo de sistema operativo que desea agregar.

a. En el menú desplegable **Seleccione un archivo NVSRAM**, seleccione el archivo de la controladora que desea utilizar.

Si hay varios archivos, se ordenarán del más reciente al más antiguo.

- 6. En la tabla cabina de almacenamiento compatible, revise las cabinas de almacenamiento que son compatibles con el archivo de software del sistema operativo seleccionado. A continuación, seleccione las cabinas que desea actualizar.
	- Las cabinas de almacenamiento seleccionadas en la vista gestionar que son compatibles con el archivo de firmware elegido están seleccionadas de forma predeterminada en la tabla cabina de almacenamiento compatible.
	- Las matrices de almacenamiento que no se pueden actualizar con el archivo de firmware seleccionado no se pueden seleccionar en la tabla matriz de almacenamiento compatible, como indica el estado **incompatible**.
- 7. **Opcional:** para transferir el archivo de software a las matrices de almacenamiento sin activarlo, active la casilla de verificación **transferir el software del sistema operativo a las matrices de almacenamiento, marcarlo como preconfigurado y activarlo posteriormente**.
- 8. Haga clic en **Inicio**.
- 9. Según elija activar ahora o más adelante, realice una de las siguientes acciones:
	- Escriba **TRANSFER** para confirmar que desea transferir las versiones propuestas de software del sistema operativo en las matrices que seleccionó para actualizar y, a continuación, haga clic en **transferir**.

Para activar el software transferido, seleccione MENU:Centro de actualización[Activar software de sistema operativo almacenado temporalmente].

◦ Escriba **UPGRADE** para confirmar que desea transferir y activar las versiones propuestas de software del sistema operativo en las matrices que seleccionó para actualizar y, a continuación, haga clic en **Actualizar**.

El sistema transfiere el archivo de software a cada cabina de almacenamiento que seleccionó para actualizar y, luego, activa el archivo mediante un reinicio.

Durante la operación de actualización, ocurren las siguientes acciones:

- Como parte del proceso de actualización, se ejecuta una comprobación del estado previa a la actualización. La comprobación del estado antes de la actualización evalúa todos los componentes de la cabina de almacenamiento para garantizar que se pueda proceder con la actualización.
- Si ocurre un error en la comprobación del estado de una cabina de almacenamiento, la actualización se detiene. Puede hacer clic en los tres puntos (…). Y seleccione **Guardar registro** para revisar los errores. También puede optar por anular el error de comprobación del estado y hacer clic en **continuar** para continuar con la actualización.
- Puede cancelar la operación de actualización después de la comprobación del estado previa a la actualización.
- 10. **Opcional:** una vez completada la actualización, puede ver una lista de lo que se actualizó en una cabina de almacenamiento específica haciendo clic en los tres puntos (…) Y, a continuación, seleccione **Guardar registro**.

El archivo se guarda en la carpeta de descargas del explorador con el nombre upgrade log-<date>.json.

## **Active el software de sistema operativo almacenado temporalmente**

Puede optar por activar el archivo de actualización inmediatamente o esperar hasta un momento más conveniente. Este procedimiento entiende que se optó por activar el archivo de software más adelante.

#### **Acerca de esta tarea**

Puede transferir los archivos del firmware sin activarlos. Puede optar por activarlos más tarde por los siguientes motivos:

- **Hora del día** la activación del software puede llevar mucho tiempo, por lo que es posible que desee esperar hasta que las cargas de E/S sean más livianas. Las controladoras se reinician y conmutan al nodo de respaldo durante la activación, de manera que el rendimiento podría ser inferior al habitual hasta que finalice la actualización.
- **Tipo de paquete**: Es posible que desee probar el nuevo software y firmware en una matriz de almacenamiento antes de actualizar los archivos en otras matrices de almacenamiento.

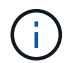

No se puede detener el proceso de activación una vez iniciado.

#### **Pasos**

- 1. En la vista principal, seleccione **gestionar**. Si es necesario, haga clic en la columna Estado para ordenar, en la parte superior de la página, todas las cabinas de almacenamiento con el estado "actualización del sistema operativo (esperando la activación)".
- 2. Seleccione una o varias cabinas de almacenamiento para las cuales desee activar el software y, a continuación, seleccione MENU:Centro de actualización[Activar software de sistema operativo almacenado temporalmente].

Durante la operación de actualización, ocurren las siguientes acciones:

- Como parte del proceso de activación, se ejecuta una comprobación del estado previa a la actualización. La comprobación del estado antes de la actualización evalúa todos los componentes de la cabina de almacenamiento para garantizar que se pueda proceder con la activación.
- Si ocurre un error en la comprobación del estado de una cabina de almacenamiento, la activación se

detiene. Puede hacer clic en los tres puntos (…). Y seleccione **Guardar registro** para revisar los errores. También puede optar por anular el error en la comprobación del estado y hacer clic en **continuar** para continuar con la activación.

- Puede cancelar la operación de activación después de la comprobación del estado previa a la actualización. Cuando la comprobación del estado previa a la actualización se realiza correctamente, se produce la activación. El tiempo que requiere la activación depende de la configuración de la cabina de almacenamiento y los componentes que se van a activar.
- 3. **Opcional:** una vez completada la activación, puede ver una lista de lo que se activó para una matriz de almacenamiento específica haciendo clic en los tres puntos (…) Y, a continuación, seleccione **Guardar registro**.

El archivo se guarda en la carpeta de descargas del explorador con el nombre activate  $log-$ <date>.json.

# **Gestionar el repositorio de software**

En el repositorio de software, figuran todos los archivos de software relacionados con el proxy de servicios web.

Si no puede ver el archivo que desea utilizar, puede utilizar la opción gestionar repositorio de software para importar uno o más archivos de sistema operativo SANtricity al sistema host donde se ejecutan el proxy de servicios web y Unified Manager. También puede optar por eliminar uno o varios de los archivos de sistema operativo SANtricity que están disponibles en el repositorio de software.

#### **Antes de empezar**

Si añade archivos de sistema operativo SANtricity, asegúrese de que estén disponibles en el sistema local.

#### **Pasos**

1. En la vista principal, seleccione **gestionar** y, a continuación, elija MENU:Centro de actualización[gestionar el repositorio de software].

Se muestra el cuadro de diálogo gestionar el repositorio de software.

2. Realice una de las siguientes acciones:

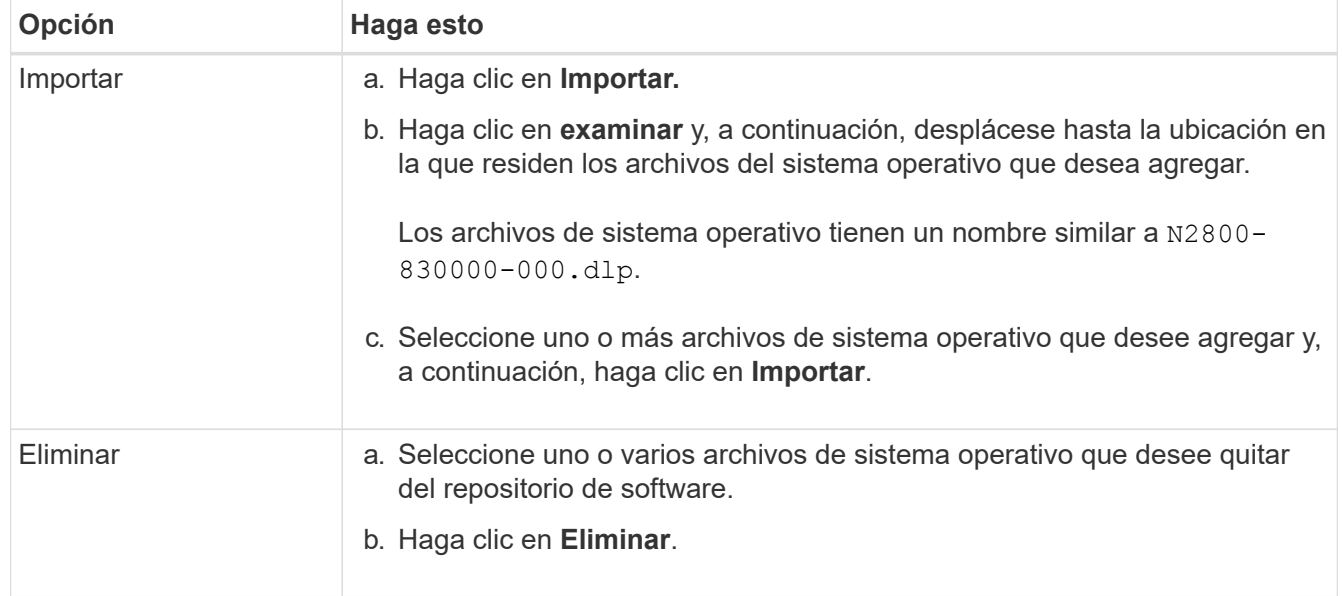

#### **Resultados**

Si seleccionó Importar, los archivos se cargan y se validan. Si seleccionó Eliminar, los archivos se quitan del repositorio de software.

## **Borre el software de sistema operativo almacenado temporalmente**

Puede quitar el software de sistema operativo almacenado temporalmente para garantizar que no se active una versión pendiente de manera accidental más adelante. La eliminación del software de sistema operativo almacenado temporalmente no afecta la versión actual que está en ejecución en las cabinas de almacenamiento.

#### **Pasos**

1. En la vista principal, seleccione **gestionar** y, a continuación, elija menú:Centro de actualización[Borrar software de sistema operativo almacenado temporalmente].

Se abre el cuadro de diálogo Borrar software de sistema operativo almacenado temporalmente, donde se enumeran todos los sistemas de almacenamiento detectados con software o NVSRAM pendiente.

- 2. Si es necesario, puede filtrar u ordenar los sistemas de almacenamiento de la lista, de modo que pueda ver todos los sistemas que tienen software almacenado temporalmente.
- 3. Marque las casillas de comprobación de los sistemas de almacenamiento con software pendiente que desea borrar.
- 4. Haga clic en **Borrar**.

El estado de la operación se muestra en el cuadro de diálogo.

#### **Información de copyright**

Copyright © 2024 NetApp, Inc. Todos los derechos reservados. Imprimido en EE. UU. No se puede reproducir este documento protegido por copyright ni parte del mismo de ninguna forma ni por ningún medio (gráfico, electrónico o mecánico, incluidas fotocopias, grabaciones o almacenamiento en un sistema de recuperación electrónico) sin la autorización previa y por escrito del propietario del copyright.

El software derivado del material de NetApp con copyright está sujeto a la siguiente licencia y exención de responsabilidad:

ESTE SOFTWARE LO PROPORCIONA NETAPP «TAL CUAL» Y SIN NINGUNA GARANTÍA EXPRESA O IMPLÍCITA, INCLUYENDO, SIN LIMITAR, LAS GARANTÍAS IMPLÍCITAS DE COMERCIALIZACIÓN O IDONEIDAD PARA UN FIN CONCRETO, CUYA RESPONSABILIDAD QUEDA EXIMIDA POR EL PRESENTE DOCUMENTO. EN NINGÚN CASO NETAPP SERÁ RESPONSABLE DE NINGÚN DAÑO DIRECTO, INDIRECTO, ESPECIAL, EJEMPLAR O RESULTANTE (INCLUYENDO, ENTRE OTROS, LA OBTENCIÓN DE BIENES O SERVICIOS SUSTITUTIVOS, PÉRDIDA DE USO, DE DATOS O DE BENEFICIOS, O INTERRUPCIÓN DE LA ACTIVIDAD EMPRESARIAL) CUALQUIERA SEA EL MODO EN EL QUE SE PRODUJERON Y LA TEORÍA DE RESPONSABILIDAD QUE SE APLIQUE, YA SEA EN CONTRATO, RESPONSABILIDAD OBJETIVA O AGRAVIO (INCLUIDA LA NEGLIGENCIA U OTRO TIPO), QUE SURJAN DE ALGÚN MODO DEL USO DE ESTE SOFTWARE, INCLUSO SI HUBIEREN SIDO ADVERTIDOS DE LA POSIBILIDAD DE TALES DAÑOS.

NetApp se reserva el derecho de modificar cualquiera de los productos aquí descritos en cualquier momento y sin aviso previo. NetApp no asume ningún tipo de responsabilidad que surja del uso de los productos aquí descritos, excepto aquello expresamente acordado por escrito por parte de NetApp. El uso o adquisición de este producto no lleva implícita ninguna licencia con derechos de patente, de marcas comerciales o cualquier otro derecho de propiedad intelectual de NetApp.

Es posible que el producto que se describe en este manual esté protegido por una o más patentes de EE. UU., patentes extranjeras o solicitudes pendientes.

LEYENDA DE DERECHOS LIMITADOS: el uso, la copia o la divulgación por parte del gobierno están sujetos a las restricciones establecidas en el subpárrafo (b)(3) de los derechos de datos técnicos y productos no comerciales de DFARS 252.227-7013 (FEB de 2014) y FAR 52.227-19 (DIC de 2007).

Los datos aquí contenidos pertenecen a un producto comercial o servicio comercial (como se define en FAR 2.101) y son propiedad de NetApp, Inc. Todos los datos técnicos y el software informático de NetApp que se proporcionan en este Acuerdo tienen una naturaleza comercial y se han desarrollado exclusivamente con fondos privados. El Gobierno de EE. UU. tiene una licencia limitada, irrevocable, no exclusiva, no transferible, no sublicenciable y de alcance mundial para utilizar los Datos en relación con el contrato del Gobierno de los Estados Unidos bajo el cual se proporcionaron los Datos. Excepto que aquí se disponga lo contrario, los Datos no se pueden utilizar, desvelar, reproducir, modificar, interpretar o mostrar sin la previa aprobación por escrito de NetApp, Inc. Los derechos de licencia del Gobierno de los Estados Unidos de América y su Departamento de Defensa se limitan a los derechos identificados en la cláusula 252.227-7015(b) de la sección DFARS (FEB de 2014).

#### **Información de la marca comercial**

NETAPP, el logotipo de NETAPP y las marcas que constan en <http://www.netapp.com/TM>son marcas comerciales de NetApp, Inc. El resto de nombres de empresa y de producto pueden ser marcas comerciales de sus respectivos propietarios.